# **Reviewing Scholarship Applications in AwardSpring**

# Office of Financial Aid (OFA)

<https://www.usf.edu/financial-aid>

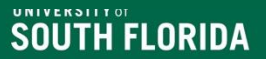

### **Topics**

- Scholarship Application Deadlines
- Review Groups
- Award and Deny decisions for students and distributing funds
- Notification of students of scholarship status (Awarded or Denied) via email
- Scholarship applications (print if needed)
- AwardSpring Reminders and Reports
- Questions?

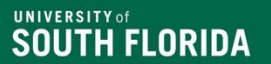

#### **Scholarship Deadline Reminder and Update**

- Scholarships in AwardSpring must adhere to the scholarship application deadlines.
- The deadlines are posted on the [Scholarship Administration web page.](https://www.usf.edu/financial-aid/staff-portal/index.aspx)

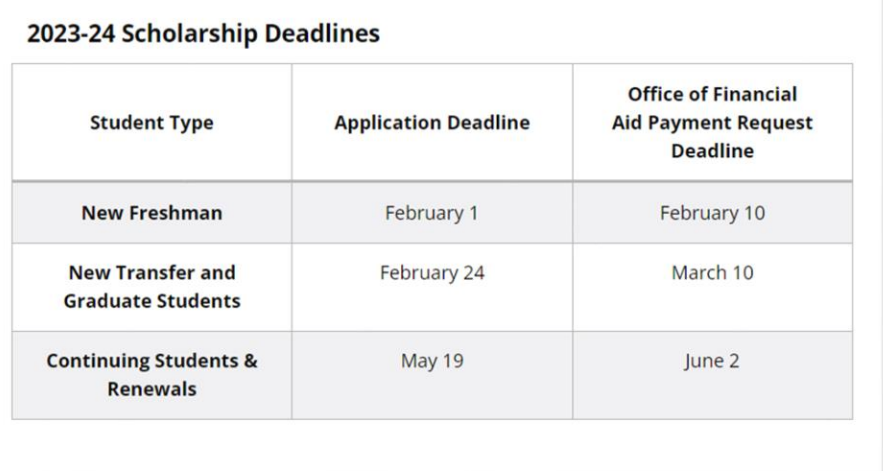

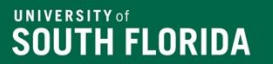

# **Scholarship Application Review in AwardSpring**

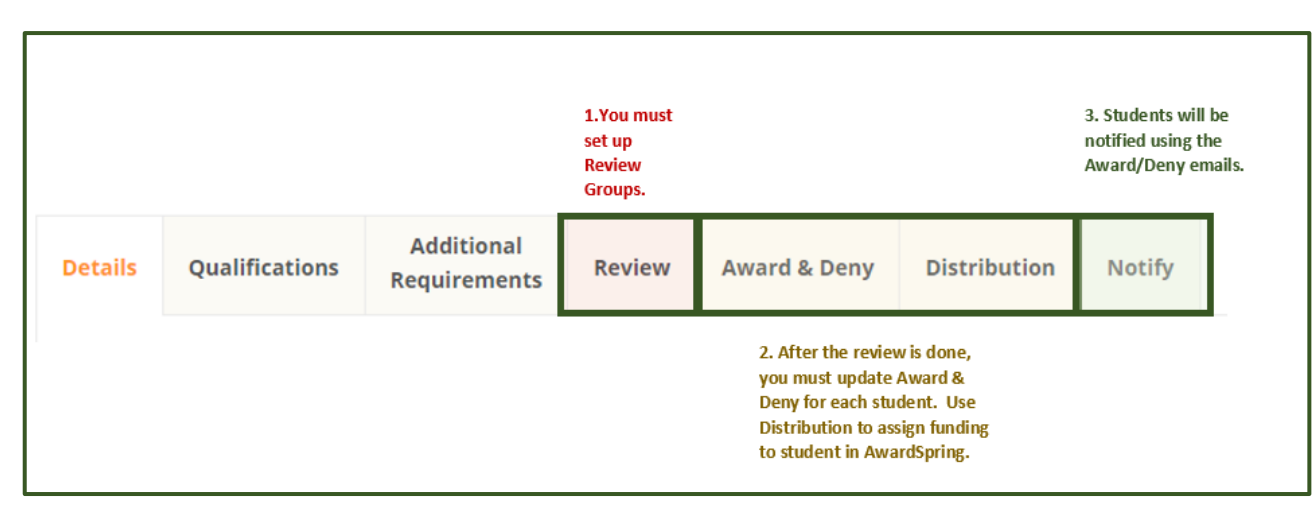

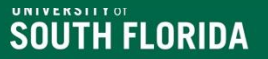

### Group of Scholarships for Review Groups

- Groups are created for scholarships **after** application deadlines
- Review your departmental gift agreements and scholarship application deadlines
- For example: Group scholarships with similar deadlines, criteria and additional requirements
	- Feb Need based, essay, letter of recommendation
	- Feb Merit, major restricted, essay

#### Setting up Review Groups in AwardSpring

• Go to Review on the left-hand navigation.

**UNIVERSITED** 

**SOUTH FLORIDA** 

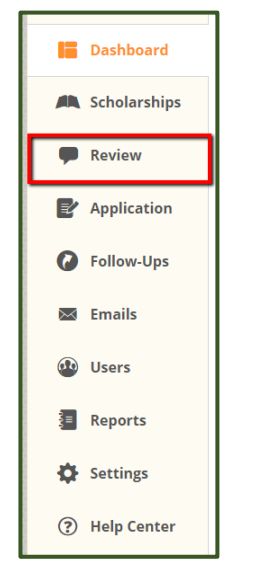

• The Review tab will allow you to set up your Review Groups. Navigate to the Review tab and click on the 'Add New' button in the upper right-hand corner of the screen.

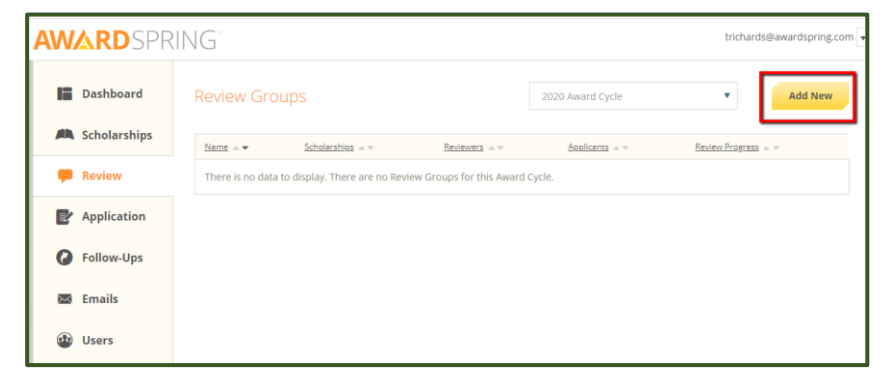

# Review Groups - Details Page

• On the **Review Groups Details** page:

**SOUTH FLORIDA** 

- The Review Groups details page will appear for you to begin building your set-up.
- You will be required to provide a name for the group.
- Instructions for Reviewers
- Select which scholarships will be included in the group are optional.
	- **Scholarships can only be in one group per cycle.**
- **Click on the 'Save' button to save the Review Group.**
- After the Review Group is created, you will have additional options/tabs. These options will apply to all scholarships in the selected review group.
- Deleting a review group is only possible until the review process begins. Once scoring has begun, the review group will be unable to be removed.

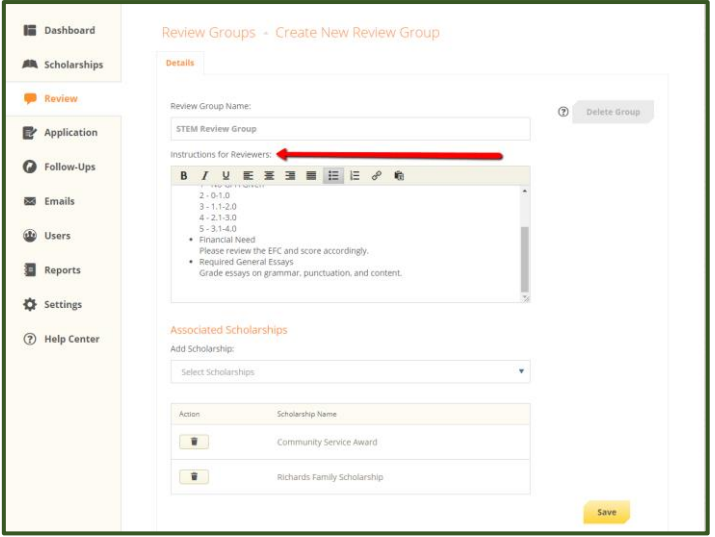

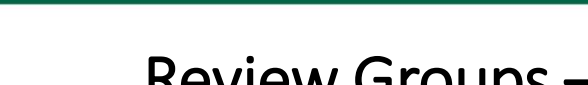

# Review Groups – Blinding

• The Blinding tab provides the ability to blind reviews and hide specific application fields exclusively to the scholarships within the selected review group.

**SOUTH FLORIDA** 

- Blinding is no longer an all or nothing option.
- Students will be assigned a random number during review process.

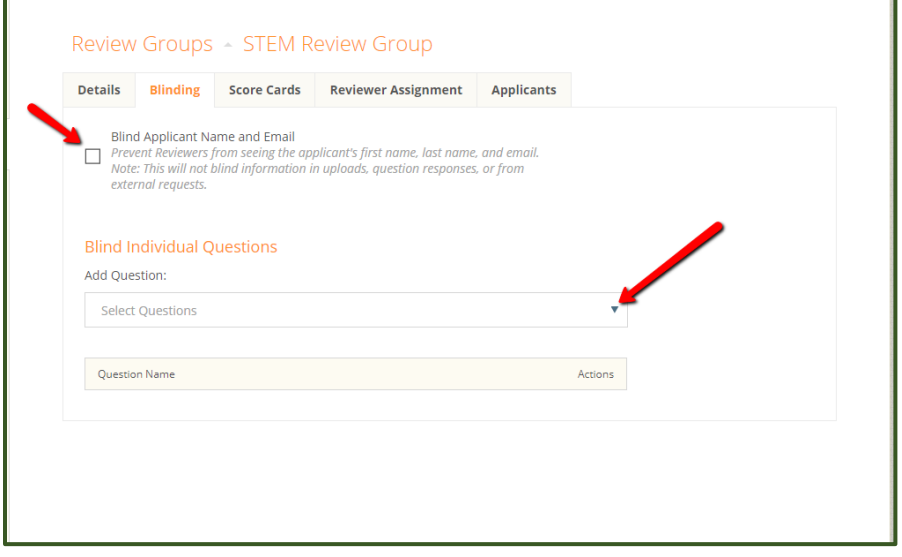

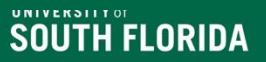

#### Review Groups – Score Cards

- The Score Card tab functions much like the former 'Scores' tab.
- You will need to use or establish a scoring rubric based on scholarship requirements.
- Click on 'Create Scorecard' to add a rubric.
- Enter the Scorecard title, total possible score and then click Save - score card order is left to right as added.
- You can add as few or as many scorecards as needed.
- Please review your Scholarship Details and ensure all categories have a score card.
- Information on this page is saved automatically, look for the Saved indicator.

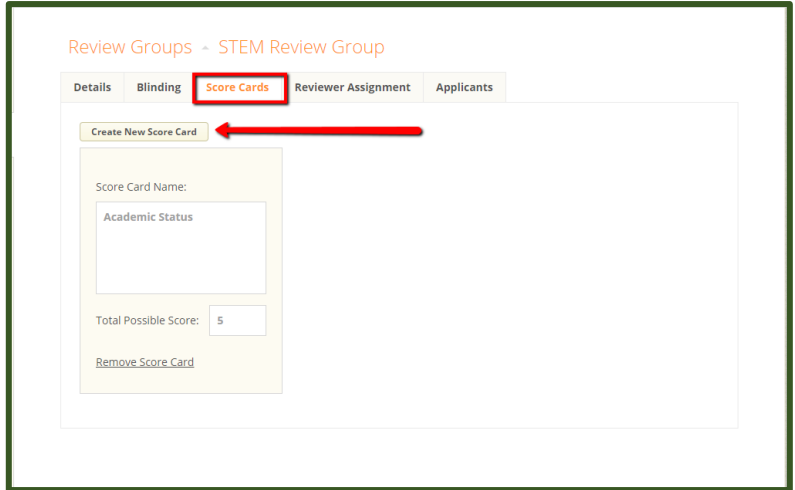

#### Review Groups – Reviewer Assignments

- Assign reviewers by using the search bar to assign correct user to the scholarship.
- After selecting the desired reviewers, click 'Expand' on the Reviewer Assignment 'Select One' header bar and choose how to distribute the applicants to the reviewers. The assignment methods:
	- All Every reviewer reviews each application
	- Randomly System randomly assigns applicants.
	- Manually Sch Admin manually assign applicants.
- Review to ensure the number of applications is split correctly.

**Review co[mmittee member access assigned via RCM Access](https://www.usf.edu/financial-aid/staff-portal/stars-administration-information.aspx)  Form approved by Accountable Officer.** 

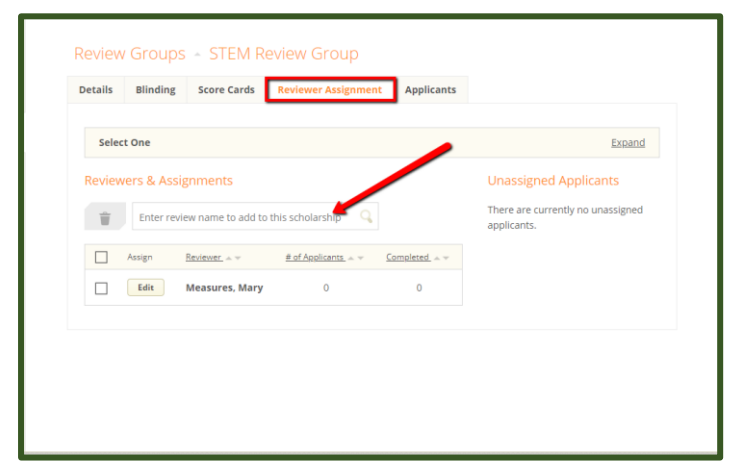

**Note: Reviewers not assigned correctly? Remove reviewers and begin process again. DO NOT reassign RCMs once scoring has started.**

### Review Groups – Applicants

• The 'Applicants' tab will permit you to see all applicants applied to opportunities assigned to the selected Review Group and their score.

SOUTH FLORIDA

- The tab also gives you the ability to deny an applicant to all opportunities within the review group.
- Be careful if you are assigning multiple scholarships to a group. This will deny the student from all scholarships in the group.

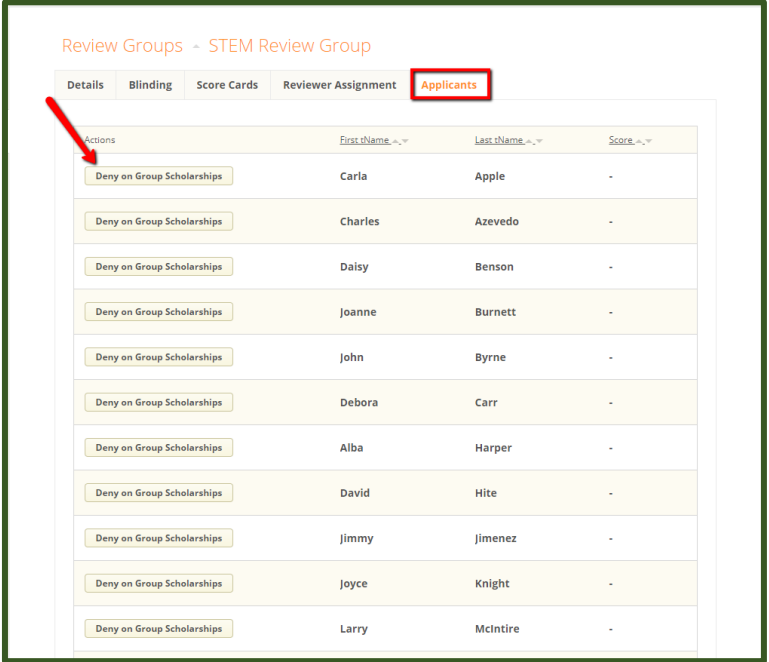

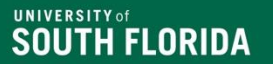

# **Award and Deny, Distribution, and Notifying Students in AwardSpring**

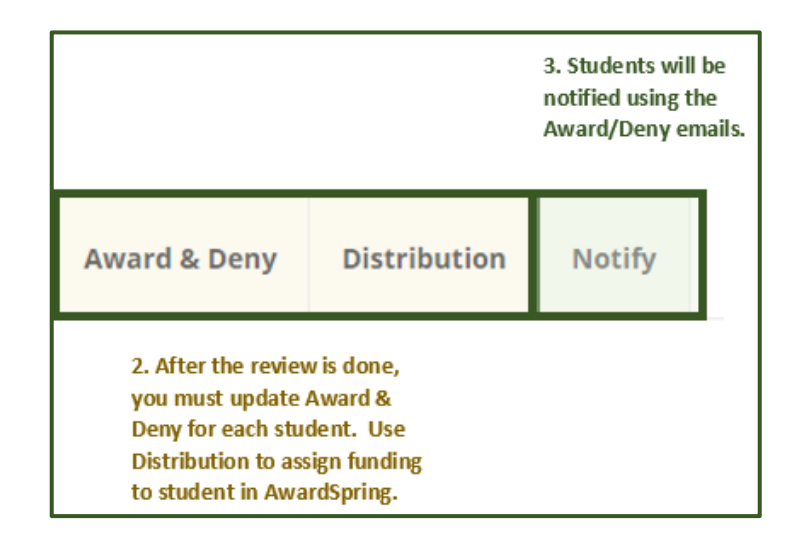

#### Award & Deny Filters and Columns

- Review student data on Award & Deny tab by adding filters and columns.
- This option can be used to remove/deny students from the applicant pool
	- Select Deny by each student name
	- Ex. GPA was not assigned, but you want to consider anyone with 3.0 or higher
- Banner Data Legend available on [Scholarship Administration page](https://www.usf.edu/financial-aid/staff-portal/stars-administration-information.aspx).

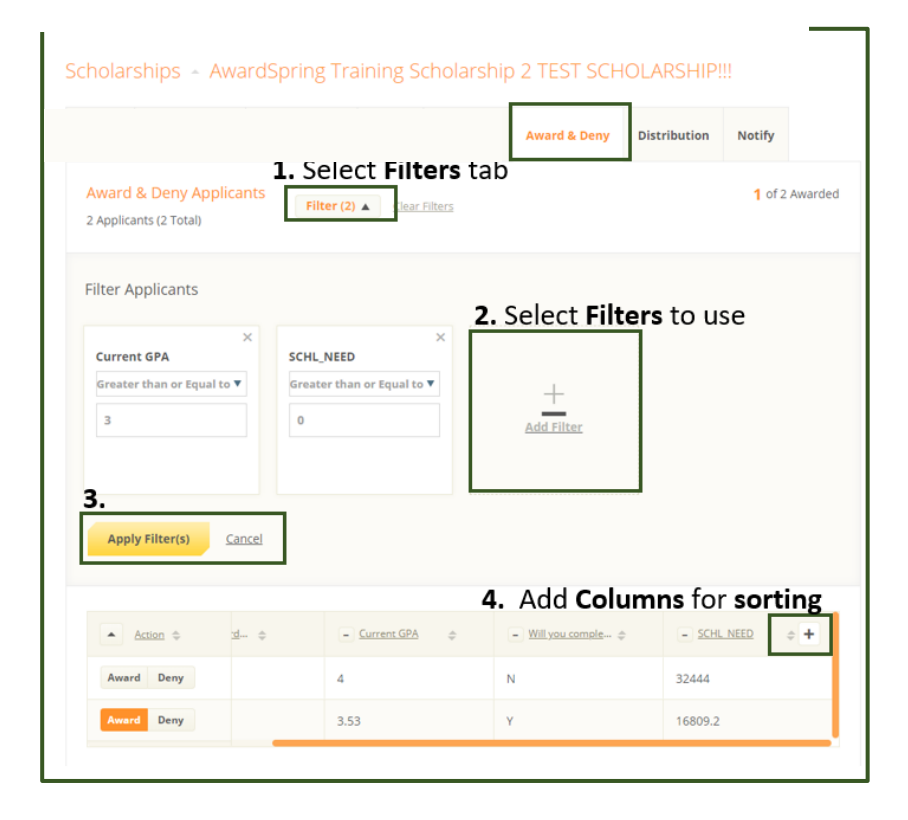

### Award & Deny – Awarding Decisions

#### Use the **Award & Deny tab** to update student scholarship status:

- Select for each student:
	- Award Eligible/awarded students.
	- Deny Ineligible/denied students.
- AwardSpring will notify you when all funds have been spent.
- **Payment request are still required and must be submitted via the Scholarship Email Inbox.**

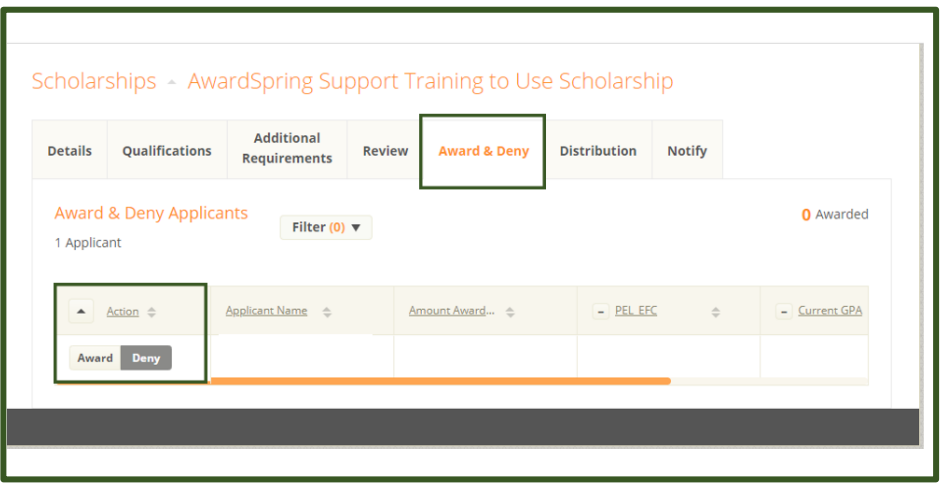

Need help? **[Contact a member of the](https://www.usf.edu/financial-aid/staff-portal/scholarship-team-contacts.aspx)  scholarship team!** 

### Distribution of Scholarship Funds

- Use the Distribution tab to publish awarding decisions:
	- Ensure amounts are awarded correctly.
		- AwardSpring can distribute amounts evenly.
	- Select **Publish Award Statuses**

SOUTH FLORIDA

- Students will be able to see updates in AwardSpring – Awarded or Denied
- **Payment request are still required and must be submitted via the Scholarship Email Inbox.**

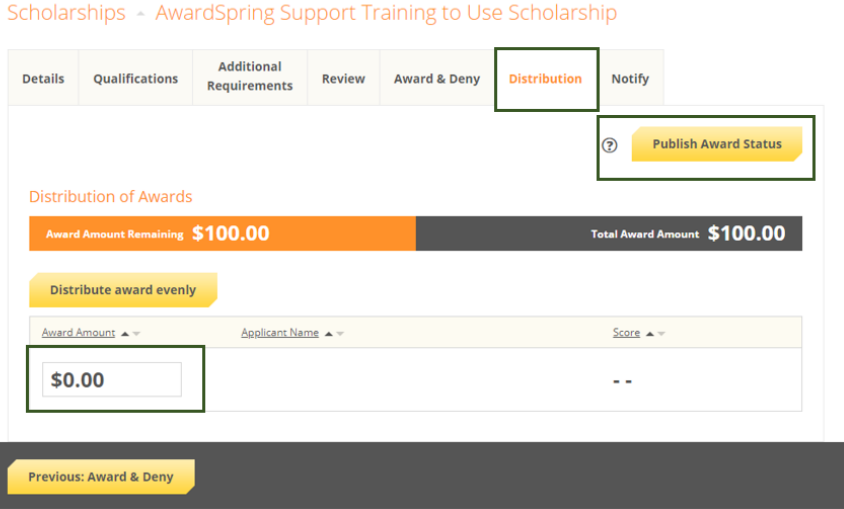

### Notifying Students via Email in AwardSpring

- You should use the Notify feature in AwardSpring to communicate with applicants the status of their application – Awarded or Denied
- Notices will be sent after the scholarship review is completed.
- Emails are sent to students' USF email address.

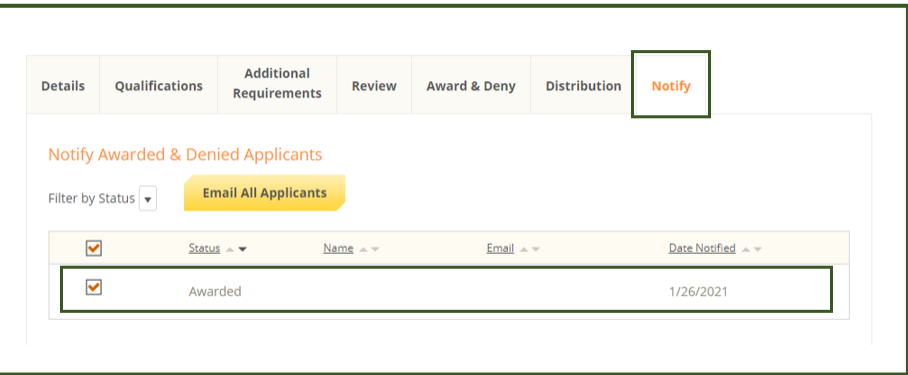

• Email will include student name and scholarship name and cannot be customized.

# AwardSpring Emails

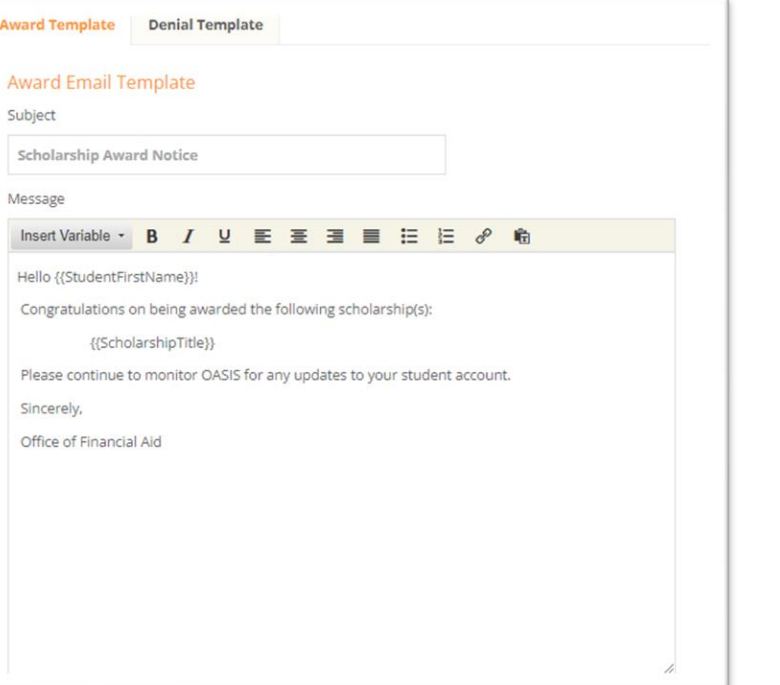

#### **Award Email Notice Communist Communist Penial Email Notice**

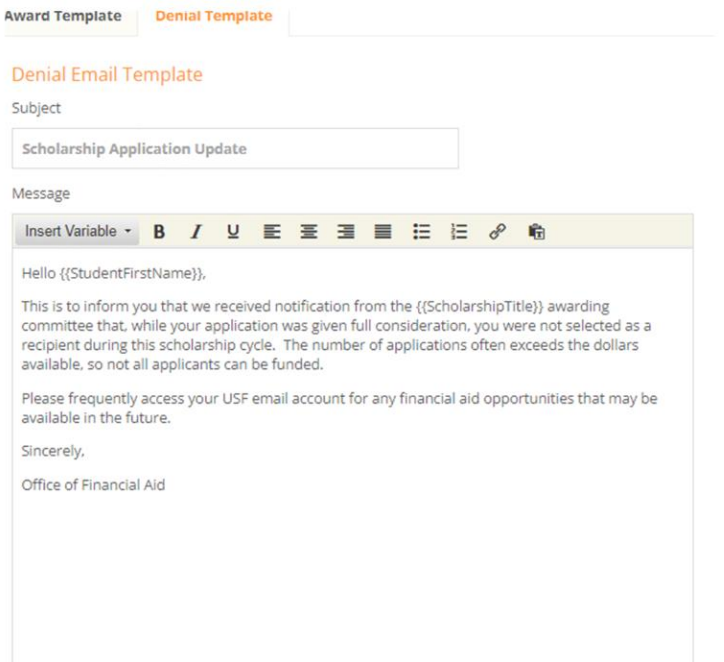

# **AwardSpring Reminders and Reports**

#### **UNIVERSITY of SOUTH FLORIDA**

#### Review Student Application – Admin View

- Select specific scholarship
- On the Award & Deny tab, select the student by clicking their name. Note: You can filter alphabetically.
- Scroll to see the student's responses.

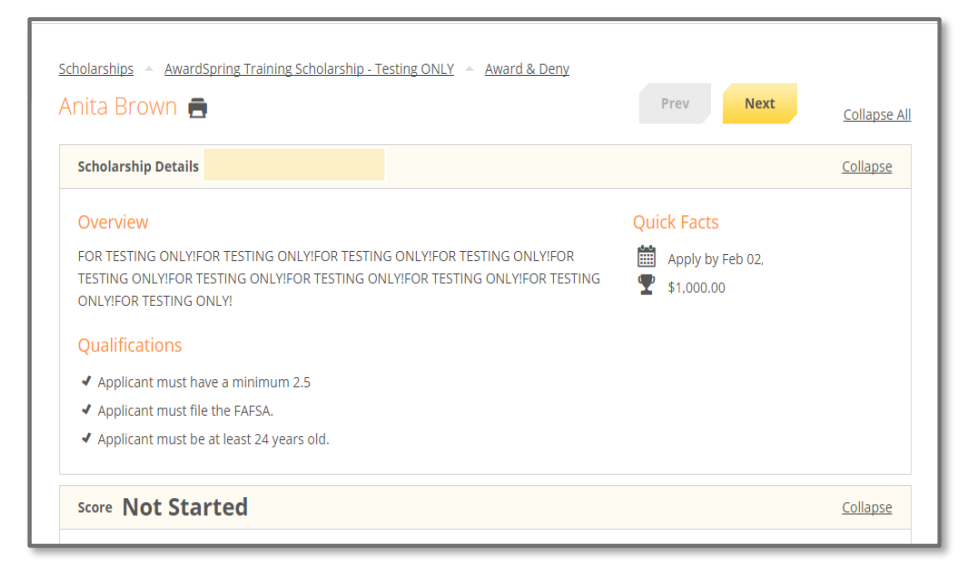

#### Scores and Reviewers Assigned – Review Begins

- Reviewers will not notice much of a difference in the review process or the way they enter scores or navigate through the applicant listing
- Upon logging in, reviewers will see a 'Groups' navigation tab and a list of the review group(s) they have been assigned to.
- Clicking on a selected group will then display the list of applicants assigned to the review in the selected group.
- Press Save before scoring another student.
- Click Next to move to another student.

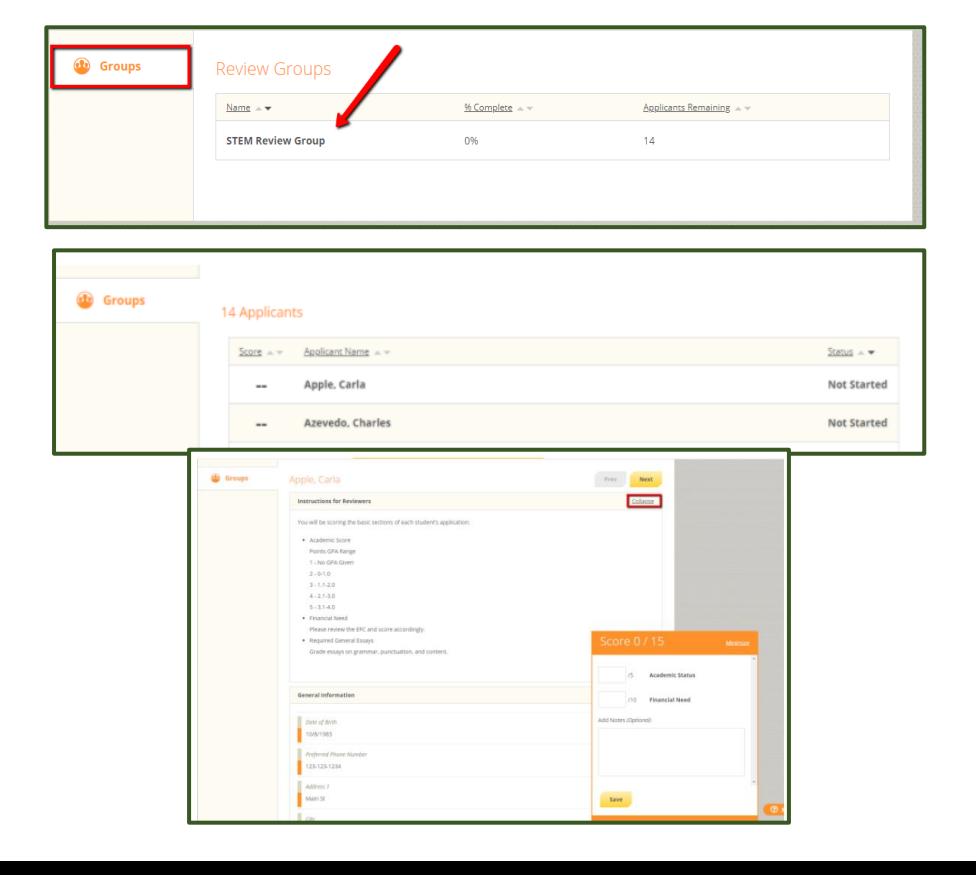

### Student Application Sections & Banner Data

The following sections are on the Student Application and can be seen by reviewers:

- **General Information:** Contact and demographic information
- **Academic Information (Banner Imported)**
- **University Wide: Student reported and Banner Data -** General scholarship questions (FAFSA, citizenship, study abroad interest, etc.).
- **Campus/College specific: Banner Imported and Student Reported**  Campus/college/departmental scholarship questions
- **Office Use Only:** Banner data (e.g., various GPAs, test scores, unmet need, etc.)
- **Additional Requirements:** Essays, follow up questions, and additional documentation. Must be assigned to scholarship.
- **Letters of Recommendation:** Submitted via AwardSpring on behalf of the student.

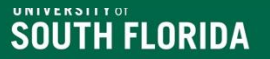

#### Retrieve Banner Data using REPORT127

- Access REPORT127 via the [Scholarship Administration Reports](https://www.usf.edu/financial-aid/staff-portal/reports.aspx)
- A username and password are needed to access the Scholarship Administrative Reports.
- Listed below are the parameters for retrieving AwardSpring Banner information via REPORT127:
	- o **Aid Year: (Use Application Aid Year)**
	- o **Term Code: Fall, spring, summer**
	- o **Scholarship Type: (Select your College/Department/Unit)**
	- o **Scholarship Name – Any or by scholarship**
	- o **Do not see your unit? [Contact member of scholarship team f](https://www.usf.edu/financial-aid/staff-portal/scholarship-team-contacts.aspx)or assistance**

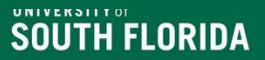

### Additional Reports!

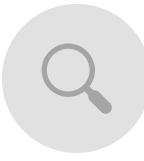

REPORT50 – Financial aid fund codes that are tied to your units FAST Chart Fields.

Report 51- Financial aid fund codes that are tied to your USF Foundation Fund numbers.

 $\frac{1}{2}$ 

REPORT56 – Reconcile all funds assigned to the user for a term.

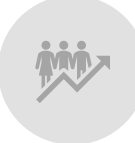

REPORT87 - Financial Aid by Campus by College - An unduplicated count of all students paid a scholarship, grant, loan or work study for the aid year.

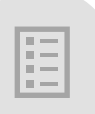

Report 212 New Student General Scholarship Information via UID Load - Lists general scholarship information for new students who signed a scholarship application.

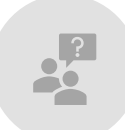

Need something? Send an email with your request to the [Scholarship Team](https://www.usf.edu/financial-aid/staff-portal/scholarship-team-contacts.aspx) 

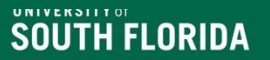

# Banner Data Legend

- Located on the [Scholarship Administration page.](https://www.usf.edu/financial-aid/staff-portal/stars-administration-information.aspx)
- Provides data points imported into AwardSpring via the integration and REPORT127 data.

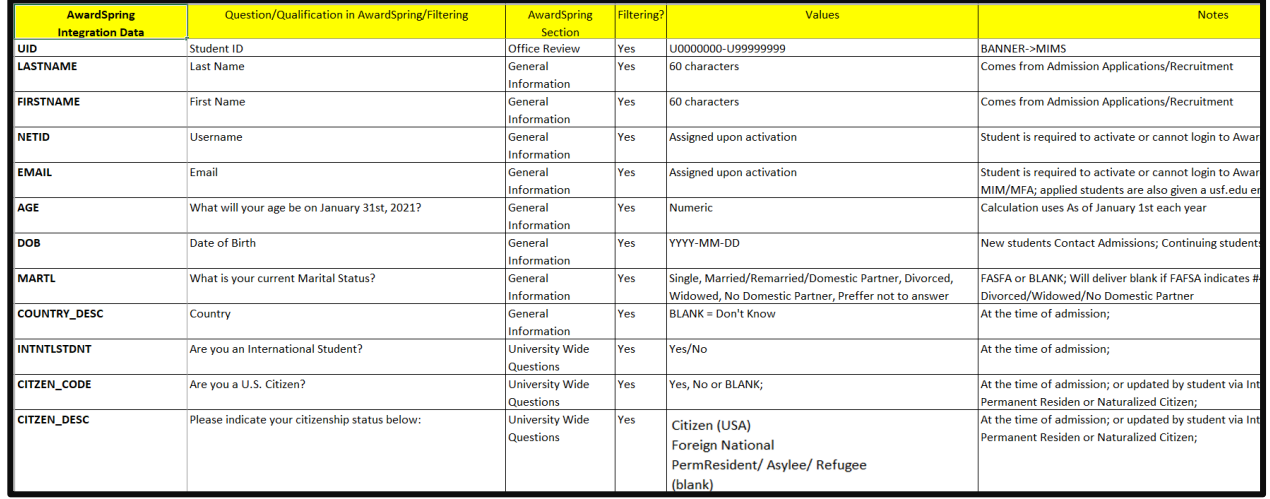

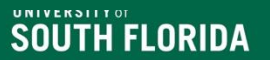

#### **Summary and Reminders**

- Reviewer (RCM) access created after training.
- Steps for the scholarship application review process via Review Groups: create instructions for your reviewers, create a scoring template, assign reviewers to the group.
- Remember the scholarship application deadlines and review your scholarship application progress prior to the deadline.
- Update application award statuses and publish decisions.

**DO NOT DELETE OR make any edits in AwardSpring WITHOUT SPEAKING TO A SCHOLARSHIP TEAM MEMBER!** 

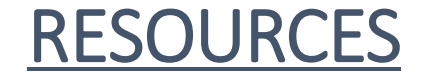

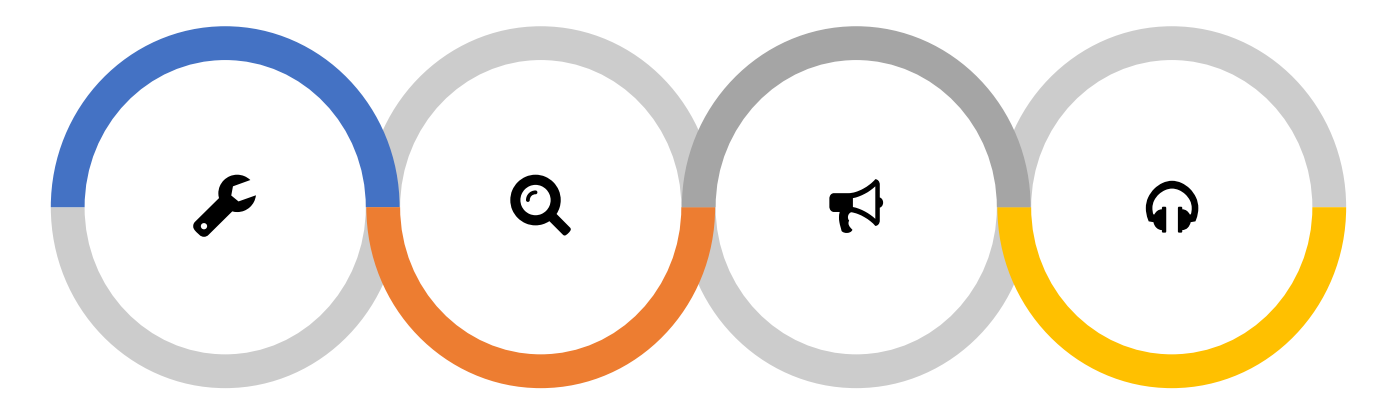

Scholarship Administration

#### [web page](https://www.usf.edu/financial-aid/staff-portal/index.aspx)

Deadlines, Administrative Guides, Forms, and Reports

#### [OFA Web Page](https://www.usf.edu/financial-aid)

COA, FAFSA information, Important Dates, and Forms

#### [Scholarship](https://www.usf.edu/financial-aid/staff-portal/scholarship-team-contacts.aspx) Team

Ask a member of the Scholarship Team

#### [OFA Presentations](https://www.usf.edu/financial-aid/staff-portal/administrative-guides.aspx)

Review our past scholarship related presentations.

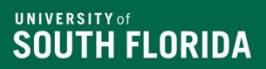

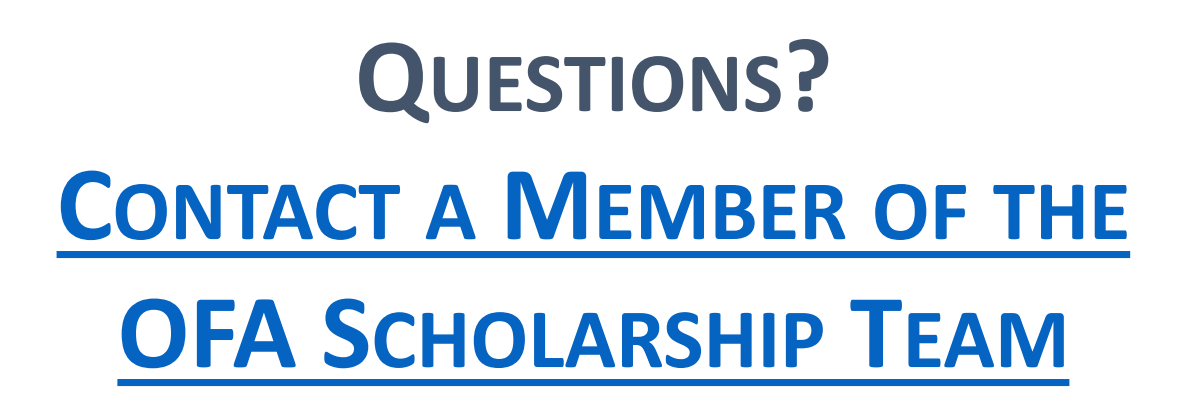

[www.usf.edu/financial-aid/](about:blank)